# 7 USER MANUAL FOR DP C080.CB

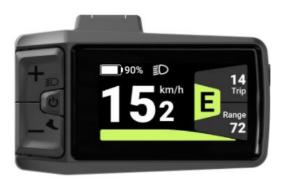

# **CONTENT**

| 7.2 Introduction Of Display          | 2 |  |
|--------------------------------------|---|--|
| 7.3 Product Description              | 3 |  |
| 7.3.1 Specification.                 | 3 |  |
| 7.3.2 Functional Overview            | 3 |  |
| 7.4 Display                          | 4 |  |
| 7.5 Key Definition                   | 4 |  |
| 7.6 Normal Operation                 | 5 |  |
| 7.6.1 Power ON/OFF                   | 5 |  |
| 7.6.2 Select the Power-Assisted Mode | 5 |  |
| 7.6.3 View the Data                  | 6 |  |
| 7.6.4 Adjust the Headlight/backlight | 6 |  |
| 7.6.5 Walk Assistance                | 6 |  |
| 7.6.6 Type-C Charge                  | 6 |  |
| 7.6.7 Bluetooth Function.            | 7 |  |
| 7.7 Settings                         |   |  |
|                                      |   |  |

|     | 7.7.1 "Imperial" / "Metric"             | .8  |
|-----|-----------------------------------------|-----|
|     | 7.7.2 Set the Automatic Shutdown Time   | 8.  |
|     | 7.7.3 Set the Backlight                 | 9   |
|     | 7.7.4 Set the Light Sensitivity         | 9   |
|     | 7.7.5 Reset the Trip.                   | 9   |
|     | 7.7.6 Maintenance Prompt.               | .10 |
|     | 7.7.7 View the Wheel Size & Speed Limit | .10 |
|     | 7.7.8 View the Battery Info             | .10 |
|     | 7.7.9 View the HMI Info                 | .11 |
|     | 7.7.10 View the Controller Info         | .11 |
|     | 7.7.11 View the Sensor Info             | .11 |
|     | 7.7.12 Set the UI Theme.                | .11 |
|     | 7.7.13 View Historical Error Codes      | .12 |
| 7.8 | B Error Code Definition                 | .13 |
|     |                                         |     |

### 7.1 IMPORTANT NOTICE

- If the error information from the display cannot be corrected according to the instructions, please contact your retailer.
- The product is designed to be waterproof. It is highly recommended to avoid submerging the display under water.
- Do not clean the display with a steam jet, high-pressure cleaner or water hose.
- · Please use this product with care.
- Do not use thinners or other solvents to clean the display. Such substances can damage the surfaces.
- Warranty is not included due to wear and normal use and aging.
- Any changes or modifications not expressly approved by the party responsible for compliance could void the user's authority to operate the equipment.
- This device complies with part 15 of the FCC Rules. Operation is subject to the following two conditions: (1) This device may not cause harmful interference, and (2) this device must accept any interference received, including interference that may cause undesired operation.
- This equipment has been tested and found to comply with the limits for a Class B digital device, pursuant to Part 15 of the FCC Rules. These limits are designed to provide reasonable protection against harmful interference in a residential installation. This equipment generates uses and can radiate radio frequency energy and, if not installed and used in accordance with the instructions, may cause harmful interference to radio communications. However, there is no guarantee that interference will not occur in a particular installation. If this equipment does cause harmful interference to radio or television reception, which can be determined by turning the equipment off and on, the user is encouraged to try to correct the interference by one of the following measures: (1) Reorient or relocate the receiving antenna. (2) Increase the separation between the equipment and receiver.(3) Connect the equipment into an outlet on a circuit different from that to which the receiver is connected.(4) Consult the dealer or an experienced radio/TV technician for help.

### 7.2 INTRODUCTION OF DISPLAY

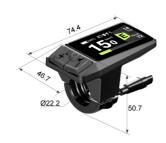

- Model: DP C080.CB
- The housing is made of PC/ABS and the LCD screen is made of aluminosilicate glass.

· The label marking is as follows:

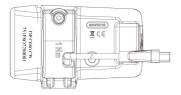

### 7.3 PRODUCT DESCRIPTION

### 7.3.1 Specification

· LCD screen

· Power supply: 36/48/52Vdc

• Operating temperature: -20 °C ~45 °C

Storage temperature: -20 ℃~60 ℃

· Waterproof: IPX7

• Storage Humidity: 30%-70% RH

### 7.3.2 Functional Overview

- CAN communication protocol; Easy and user-friendly operation with three keys.
- Speed indication: including real-time speed, maximum speed "MAX" and average speed "AVG".
- · Km/mile shift
- Smart power indication: Provides stable battery percentage alerts through optimized algorithms.
- · Automatic control of light-sensing headlight
- Backlight brightness 4-level adjustment
- · Gear control: 6 modes in total
- Mileage indication: The maximum mileage can be displayed up to 99999. Single mileage can be shown as TRIP; accumulated mileage can be shown as ODO.
- Smart indication: remaining mileage can be shown as RANGE, energy consumed can be shown as Cal (calories).
- · Error code indication.
- Walk assistance.
- Type-C charging
- · Maintenance prompt.
- · Bluetooth.
- 6 languages: English, German, Dutch, French, Italian, Czech.

### 7.4 DISPLAY

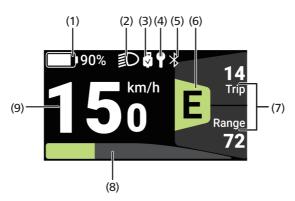

- 1 Battery capacity
- 2 Headlight
- 3 Charge
- 4 Maintenance
- 5 Bluetooth

- 6 Power-assisted mode
- Multifunction indication
- 8 Watt
- 9 Real-time speed

# 7.5 KEY DEFINITION

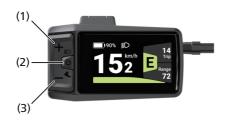

- 1 "+"/Headlight key
- ② "**心**"Power key
- 3 "─"/Walk assistance key

### 7.6 NORMAL OPERATION

#### 7.6.1 Power ON/OFF

**Power ON:** Press and hold " $\bullet$ " ( $\geq$  2s) when the HMI is OFF.

Power OFF: Press and hold "♥" (≥ 2s) when the HMI is ON to power OFF the HMI.

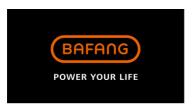

#### 7.6.2 Select the Power-Assisted Mode

press "+" or "-" to switch the power-assisted mode and change the power of the motor.

The lowest gear is E, and the highest gear is B (user selectable).

The default mode is E; 0 means the e-bike is in neutral position.

| E (Eco):     | Green  | ECO mode    |
|--------------|--------|-------------|
| T (Tour):    | Blue   | TOUR mode   |
| S (Sport):   | Indigo | SPORT mode  |
| S+ (Sport+): | Orange | SPORT+ mode |
| B (Boost):   | Purple | BOOST mode  |

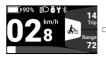

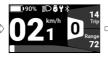

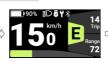

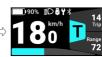

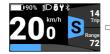

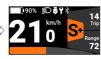

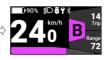

#### 7.6.3 View the Data

In the main interface, press the " $\Phi$ " to enter the interface. Press the " $\Phi$ " to switch data displays.

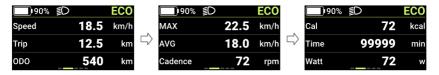

### 7.6.4 Adjust the Headlight/backlight

Press and hold (≥2s) "+" to turn on the headlight, the backlight luminance of the HMI will decrease, and the light icon appears. Press and hold the "+" again to turn off the headlight, the HMI backlight luminance will increase, and the light icon will disappear.

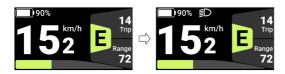

### 7.6.5 Walk Assistance

When the system not in operation, press the "-" to shift to 0, and then press the "-" again, and the symbol " will appear and be normally on.

Press and hold the "-", the symbol " will flash (frequency 500ms), and the e-bike will go into walk assistance mode (If no speed signal is detected, the HMI will display a speed of 2.5 km/h).

Release the "—" to exit from the walk assistance mode, and the symbol " will stop flashing and be will normally on. If no operation within 5s, the mode will be automatically switched to 0.

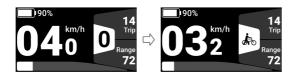

### 7.6.6 Type-C Charge

To charge the HMI, connect the Type-C cable with the HMI. If the HMI is OFF, connect the Type-C cable with the HMI and power ON the HMI. Maximum charging voltage is 5V; maximum charging current is 500 mA.

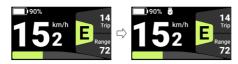

### 7.6.7 Bluetooth Function

The HMI can be connected to Bafang Go App through Bluetooth.

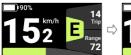

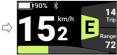

Scan the QR code in the figure below to install the App.

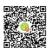

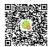

(BAFANG GO for Android™ and IOS™)

The data that can be sent to the APP are as follows:

| No. | Function                     |
|-----|------------------------------|
| 1   | Speed                        |
| 2   | SOC                          |
| 3   | Power-assisted modes         |
| 4   | Battery info                 |
| 5   | Sensor signal                |
| 6   | Remaining mileage            |
| 7   | Calories                     |
| 8   | System component information |
| 9   | Current                      |
| 10  | Current power-assisted mode  |
| 11  | Trip                         |
| 12  | ODO                          |
| 13  | Headlight state              |
| 14  | Error code                   |

### 7.7 SETTINGS

Press and hold the "+" and "-" simultaneously to enter "Setting". Press "+" or "-" to select "HMI Setting", "Information", "Themes", "Language" or "EXIT," and press " $\bullet$ " to enter.

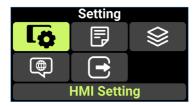

#### 7.7.1 "Imperial" / "Metric"

Enter the "Setting", press "+" or "-" to select "Unit". Press " $\Phi$ " to enter the setting, press "+" or "-" to select "Metric"/"Imperial", and press " $\Phi$ " to save and return to "Unit." To save and return to the main interface, press and hold "+" and "-" simultaneously, or press "BACK"  $\Rightarrow$  "EXIT".

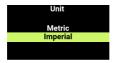

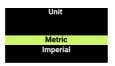

### 7.7.2 Set the Automatic Shutdown Time

Enter the "Setting", press "+" or "-" to select "Auto Off". Press " $\Phi$ " to enter the setting, press "+" or "-" to select "OFF" / "1 Min" / "2 Min" / "3 Min" / "4 Min" / "5 Min" / "6 Min" / "7 Min" / "8 Min" / "9 Min" / "10 Min", and press the " $\Phi$ " to save and return to "Auto Off". To save and return to the main interface, press and hold "+" and "-" simultaneously, or press "BACK"  $\rightarrow$  "EXIT". "OFF" means to cancel the automatic shutdown function.

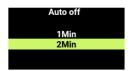

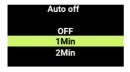

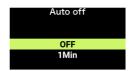

### 7.7.3 Set the Backlight

Enter the "Setting", press "+" or "-" to select "Brightness". Press "\u00c4" to enter the setting, "+" or "-" to select "100%"/"75%"/"50%"/"25%", and press "\u00c4" to save and return to "Brightness". To save and return to the main interface, press and hold "+" and "-" simultaneously, or press "BACK"

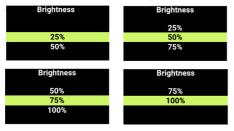

### 7.7.4 Set the Light Sensitivity

Enter the "Setting", press "+" or "-" to select "AL sensitivity". Press " $\bullet$ " to enter the setting, press "+" or "-" to adjust the light sensitivity, "OFF"/"1"/"2"/"3"/"4"/"5". "OFF" means to turn off the function. The numbers 1 through 5 correspond to different levels of light sensitivity, from weak to strong. Press " $\bullet$ " to save and return to "AL sensitivity". To save and return to the main interface, press and hold "+" and "-" simultaneously, or press "BACK"  $\rightarrow$  "EXIT".

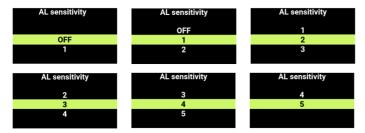

### 7.7.5 Reset the Trip

Enter the "Setting", press "+" or "-" to select "Trip reset". Press "Power button" to enter the setting, press "+" or "-" to select "NO"/"YES" ("YES" means to clear, "NO" means not to clear), and press the power button to save and return to "Trip reset". To save and return to the main interface, press and hold "+" and "-" simultaneously, or press "BACK" \( \rightarrow \text{"EXIT"}.

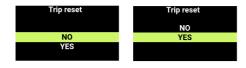

### 7.7.6 Maintenance Prompt

Enter the "Setting", press "+" or "-" to select "Service". Press " $\bullet$ " to enter the setting, press "+" or "-" to select "OFF"/"ON" ("OFF" means to turn off the function; "ON" means to turn on the function). Press " $\bullet$ " to save and return to "Service". To save and return to the main interface, press and hold "+" and "-" simultaneously, or press "BACK"  $\rightarrow$  "EXIT". (Note: The maintenance prompt function is turned off by default. When it is turned on and the ODO of the e-bike exceeds 5,000 km, " $\dagger$ " will appear on the HMI.)

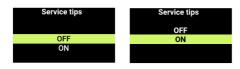

### 7.7.7 View the Wheel Size & Speed Limit

Enter the "Information", select "Controller Info", and press the " $\bullet$ " to enter. Select the " $\rightarrow$ " icon, and press the " $\bullet$ " to enter to view the "Wheel Size" and "Speed Limit" information. To save and return to the main interface, press and hold "+" and "-" simultaneously, or press "BACK"  $\rightarrow$  "EXIT".

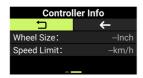

### 7.7.8 View the Battery Info

Enter the "Information", press "+" or "-" to select "Battery Info". Press " $\bullet$ " to enter. Press " $\bullet$ " to view the battery information. Select " $\Box$ ", and press " $\bullet$ " to return to "Battery Info". To save and return to the main interface, press and hold "+" and "-" simultaneously, or press "BACK"  $\rightarrow$  "EXIT".

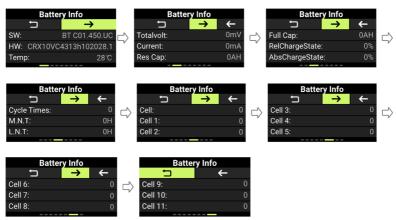

### 7.7.9 View the HMI Info

Enter the "Information", press "+" or "-" to select "HMI Info". Press "0" to enter. The sequence is "SW:  $\rightarrow$  HW:". Press "0" to return to "HMI Info". To return to the main interface, press and hold "+" and "-" simultaneously, or press "BACK"  $\rightarrow$  "EXIT".

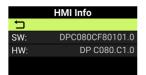

#### 7.7.10 View the Controller Info

Enter the "Information", press "+" or "-" to select "Controller Info". Press " $\bullet$ " to enter and press "+". The sequence is "SW:  $\rightarrow$  HW:". Press " $\bullet$ " to return to "Controller Info". To return to the main interface, press and hold "+" and "-" simultaneously, or press "BACK"  $\rightarrow$  "EXIT".

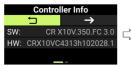

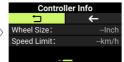

### 7.7.11 View the Sensor Info

Enter the "Information", press "+" or "-" to select "Sensor Info". Press " $\bullet$ " to enter. The sequence is "SW:  $\rightarrow$  HW:". Press " $\bullet$ " to return to "Sensor Info". To return to the main interface, press and hold "+" and "-" simultaneously, or press "BACK"  $\rightarrow$  "EXIT".

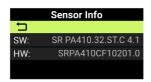

#### 7.7.12 Set the UI Theme

Enter the "Setting", press "+" or "-" to select "Themes". Press "�" to enter it. Press "+" or "-" to select the UI theme you want. Press "�" to save and the HMI will be reset and restarted. If you do not want to change the theme, press and hold "+" and "-" simultaneously to exit to the main

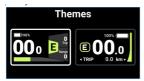

### 7.7.13 View Historical Error Codes

Enter the "Information", press "+" or "-" to select "Error Code". Press " $\bullet$ " to enter and press "+" to view the last 10 error messages, "E-Code1" to "E-Code10". Press " $\bullet$ " to return to "Information", or press and hold "+" and "-" simultaneously to return to the main interface.

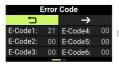

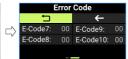

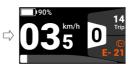

# 7.8 ERROR CODE DEFINITION

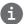

The HMI can show the faults of Pedelec. When a fault is detected, one of the following error codes will be indicated too.

**Note:** Please read carefully the description of the error code. When the error code appears, please first restart the system. If the problem still persists, please contact your dealer or technical personnel.

See Appendix B for the detailed error code list.